Szanowni Studenci

przedstawiamy Wam sposób logowania do poczty uczelnianej, MS Teams oraz Moodla.

# **1 KROK OBOWIĄZKOWY POCZTA PWSW**

w przeglądarce w miejscu pole adresu proszę wpisać: poczta.pwsw.eu

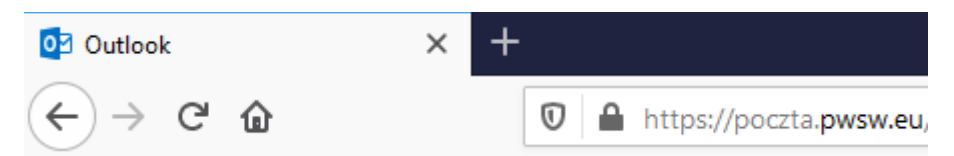

Następnie wpisujemy domene\nazwa użytkownika oraz hasło, które jest tworzone według poniższego schematu:

Nazwa użytkownika:

pwsw\pierwsza mała litera imienia.nazwisko

np. Dane logowania dla Zosi Żółtek urodzonej 12.02.1999

nazwa użytkownika: **pwsw\z.zoltek (nazwę użytkownika wpisujemy bez polskich liter)**

Hasło:

Schemat:

pierwsza duża litera z imienia\pierwsza mała litera nazwiska\rok urodzenia\miesiąc\dzień

**np. Zż19990212**

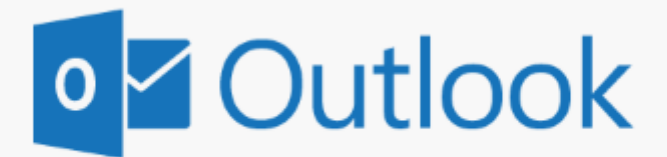

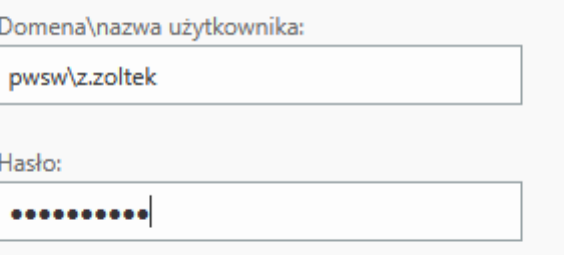

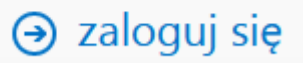

W nazwie użytkownika możemy wprowadzać swój adres e-mail, który jest tworzony według poniższego schematu:

mała litera imienia\kropka\nazwisko\@s.pwsw.eu

np.

## **[z.zoltek@s.pwsw.eu](mailto:z.zoltek@s.pwsw.eu)**

# **ZMIANA HASŁA PRZY PIERWSZYM LOGOWANIU JEST OBOWIĄZKOWA !!!**

## **2 KROK TEAMS**

Dane logowania Teams:

**nazwa użytkownika**: adres e-mail

#### np[. z.zoltek@s.pwsw.eu](mailto:z.zoltek@s.pwsw.eu)

**hasło** zmienione hasło w puncie 1 tj. na poczcie PWSW

Każdy student otrzymuje licencję do Office 365, wystarczy zalogować się tymi samymi danymi na stronę office.com

## **3 KROK MOODLE**

**nazwa użytkownika:** pierwsza mała litera imienia\kropka\nazwisko

### **np. z.zoltek**

**hasło:** zmienione hasło do poczty

# **JEDNO HASŁO OBSŁUGUJE WYŻEJ WYMIENIONE SERWISY**